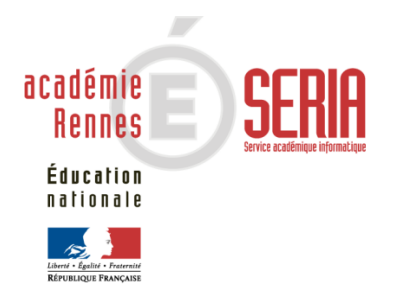

# IMAG'IN Session 2011/2012

## **Service enseignant**

**Version 6.1** 

# **Sommaire**

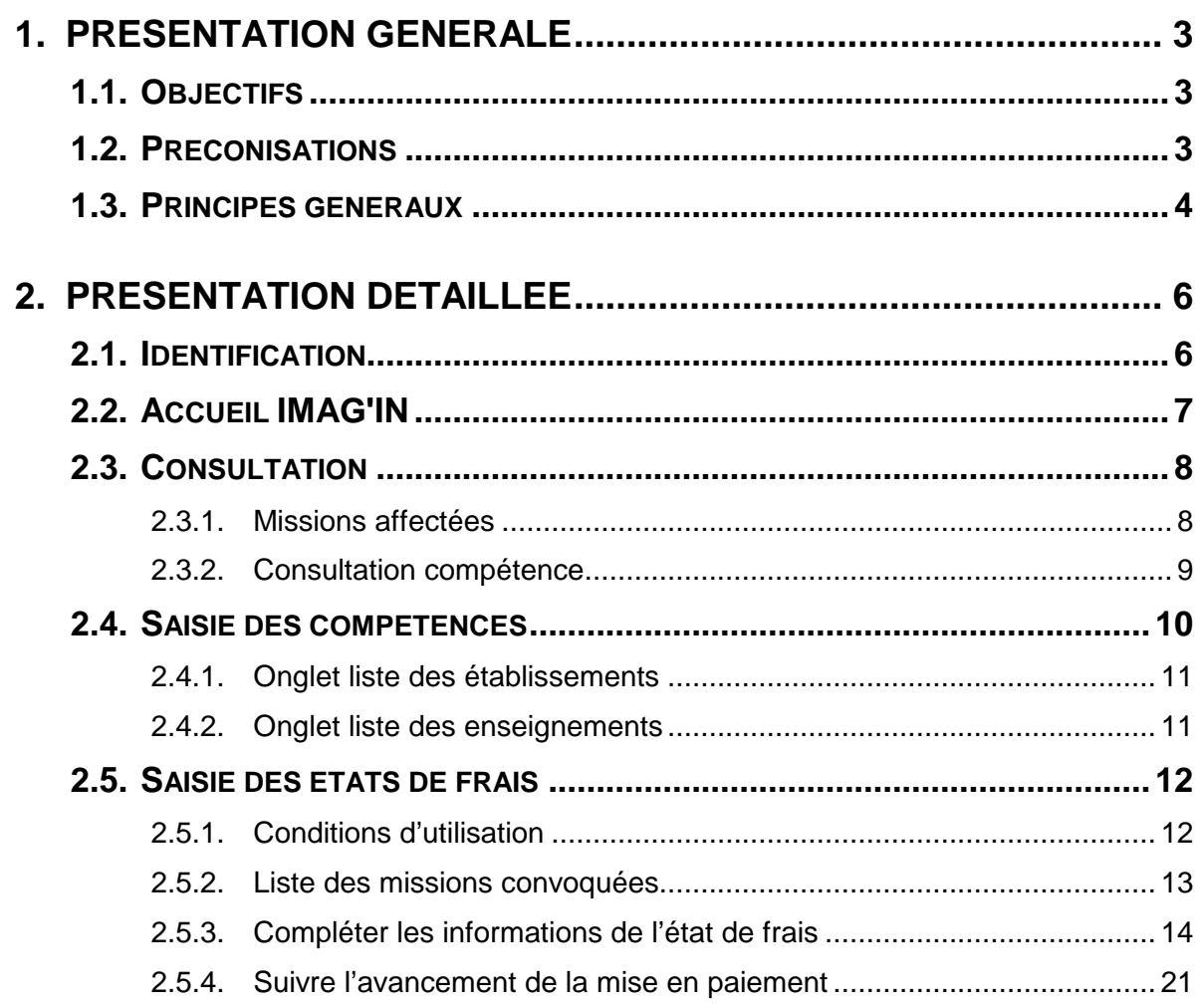

## **1. Présentation générale**

## **1.1. Objectifs**

L'application IMAG'IN « Système d'Information Mission Affectation pour la Gestion des INtervenants examens » gère les missions des personnes susceptibles de participer aux travaux de jury des examens et concours.

IMAG'IN est interfacé avec d'autres systèmes d'information (SI) pour s'y alimenter en données :

- EPP/ EPP Privé : système d'information de gestion des ressources humaines pour les données concernant les enseignants, les personnels de direction, d'éducation, d'orientation, de surveillance et leurs établissements d'exercice,
- STS-WEB : système d'information de gestion des enseignements pour les données concernant les enseignements,
- AGAPE / AGAPE privé : système d'information de gestion des ressources humaines de l'enseignement du 1<sup>er</sup> degré du domaine public et des établissements privés sous contrat,
- AGORA : système d'information de gestion des ressources humaines des personnels administratifs, ouvriers, de service et de santé,
- OCEAN, système d'information de gestion des examens et concours pour l'ensemble des données concernant les examens : réglementation, épreuves options donnant lieu à missions

IMAG'IN s'interface aussi avec les systèmes d'informations du domaine financier pour la liquidation des frais de mission.

L'application IMAG'IN est composée :

- d'un service destiné aux gestionnaires rattachés à la direction des examens et concours de l'académie,
- d'un service à destination des chefs d'établissements,
- d'un service pour les enseignants.

Le service enseignant de l'application IMAG'IN vous permet de :

- contrôler, valider les épreuves d'examen sur lesquelles vous êtes déclaré(e) compétent(e) au regard de vos enseignements,
- consulter les missions qui vous sont affectées,
- vérifier et compléter vos états de frais après le déroulement de la mission, avant constat de service fait par le chef de centre.

## **1.2. Préconisations**

- Ce logiciel a été validé pour les navigateurs :
	- Internet Explorer version 7.0 ou plus
	- Firefox version 5.0 ou plus
	- Safari version 5.0 ou plus
- Nécessite le lecteur Adobe® Reader ou équivalent.

## **1.3. Principes généraux**

Une page écran comprend trois parties :

• l'**en-tête** : partie haute de l'écran qui affiche vos nom et prénom et les boutons d'accès à diverses fonctions.

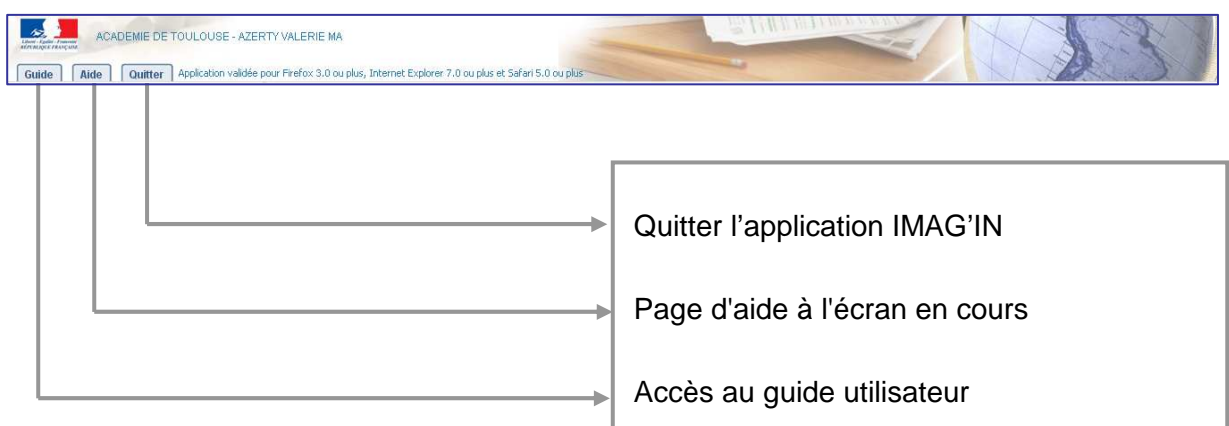

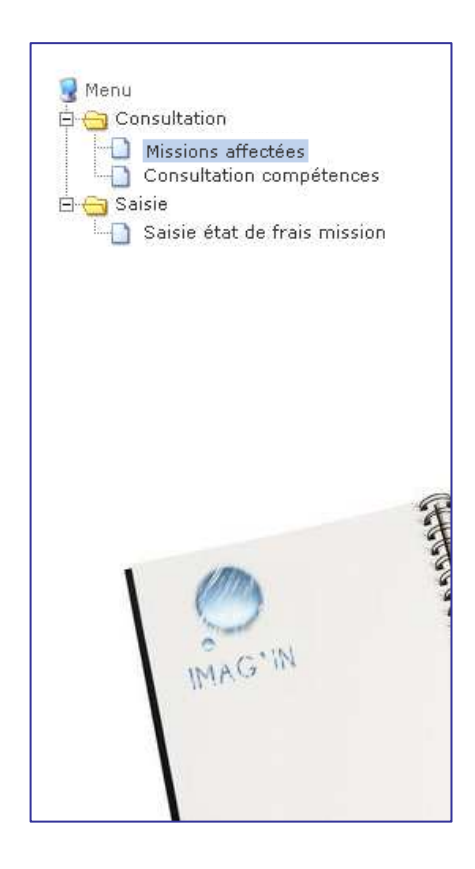

- le **menu** : partie gauche de l'écran qui permet d'accéder aux différentes fonctionnalités. **Dans IMAG'IN les fonctionnalités sont nommées « activités ».**  Les couleurs des activités diffèrent :
	- en noir : l'activité est disponible ;
	- en noir sur fond bleu : l'activité est en cours d'utilisation.
- la **zone contenu** : il s'agit du corps de l'écran qui se divise en deux parties
	- la partie haute affiche les informations relatives à l'activité en cours,
	- la partie basse permet d'afficher des informations complémentaires concernant un élément de la liste en partie haute, de saisir des données, ...

Les boutons servent à décider des actions à mener. Leur nombre et leur action dépendent de l'activité en cours.

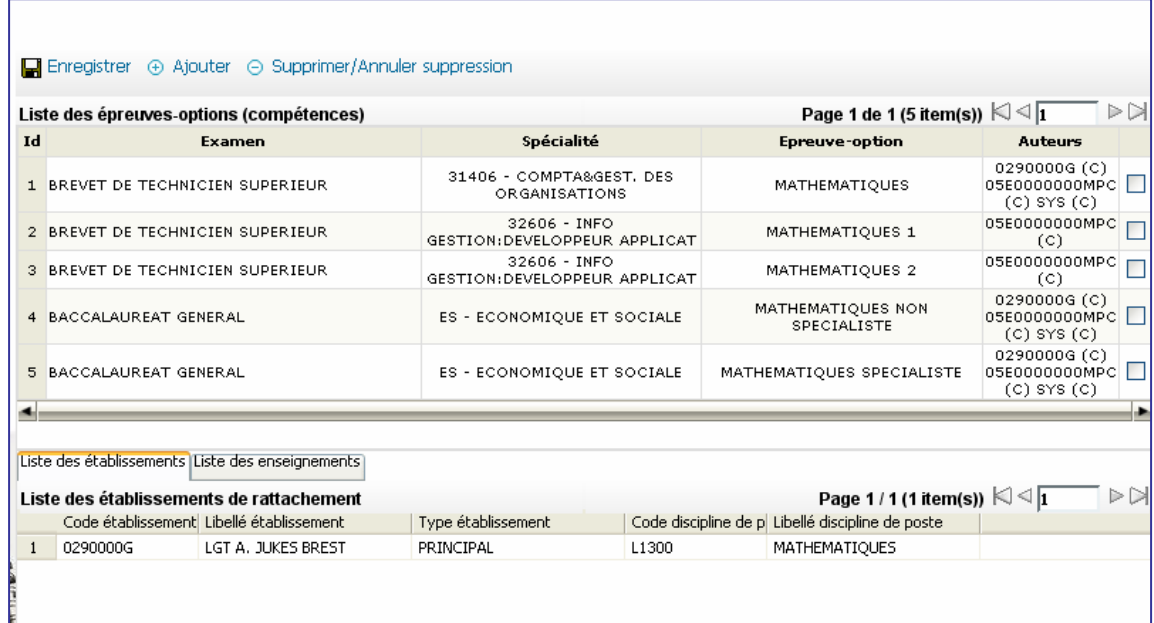

Une dernière zone, appelée **Console** vous affichera des messages du système lors de votre connexion (informations et messages d'erreurs)

Console

## **2. Présentation détaillée**

## **2.1. Identification**

L'accès à l'application IMAG'IN s'effectue au travers du portail sécurisé qui est à votre disposition.

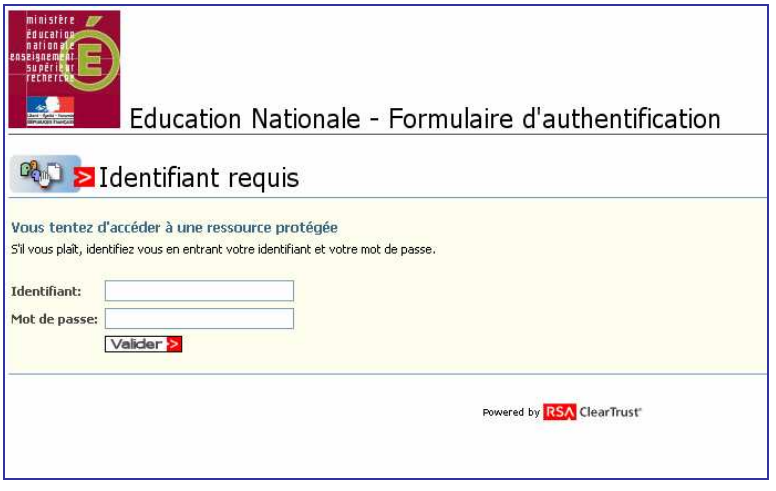

Vous devez :

- saisir votre identifiant, et votre mot de passe, il s'agit de vos paramètres de messagerie personnelle académique.
- puis cliquer sur le bouton « **Valider ».**

**Attention :** les majuscules et les minuscules sont prises en compte. Exemple : DENIS est différent de Denis.

Vous accédez alors à l'écran d'accueil sur lequel se trouve l'accès à IMAG'IN.

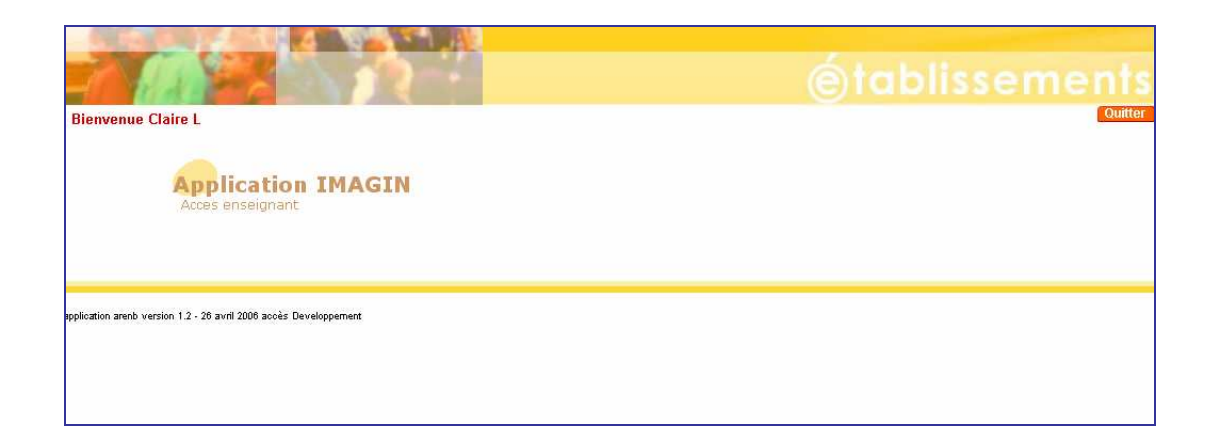

## **2.2. Accueil IMAG'IN**

#### Cet écran permet de **choisir une activité.**

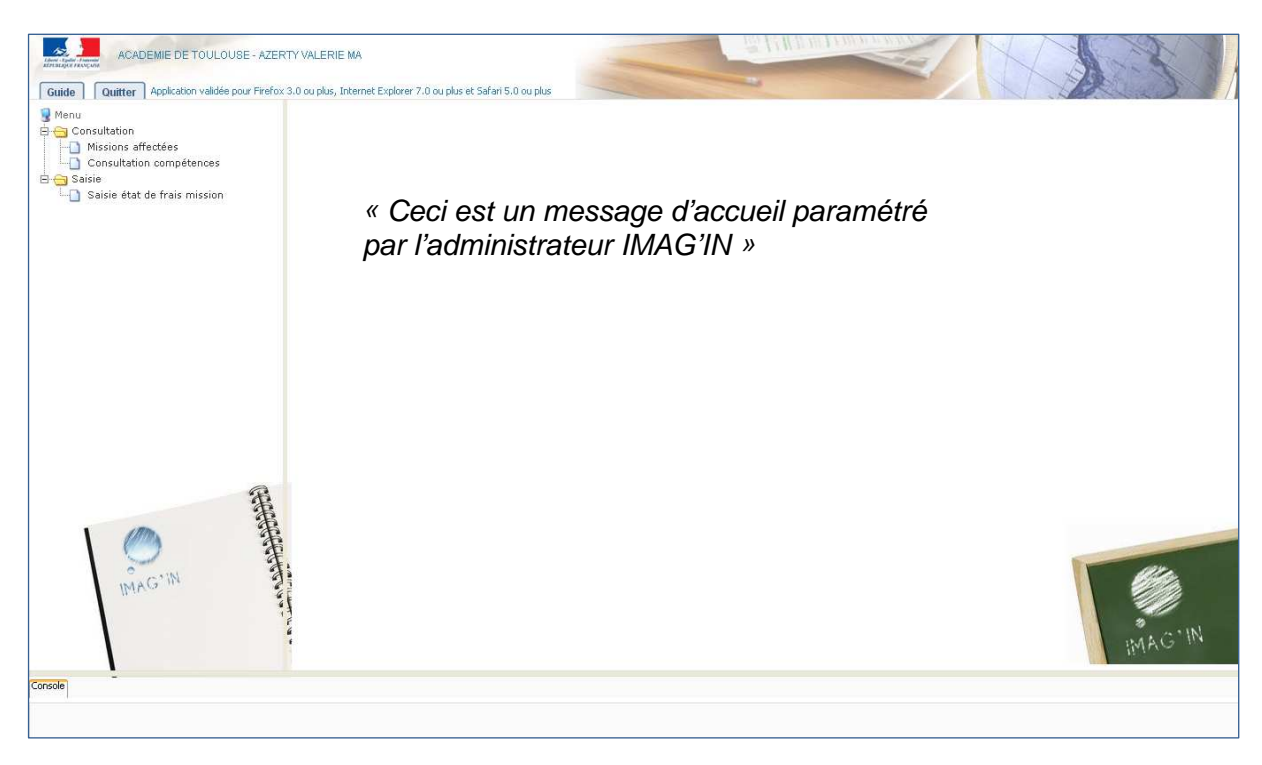

L'administrateur IMAG'IN peut paramétrer un message d'accueil pour votre information. Celui-ci sera affiché dans la zone contenu.

Cliquez sur l'intitulé de l'activité que vous souhaitez utiliser. Lorsqu'une activité est en cours d'utilisation, son intitulé est affiché sur un fond bleu.

Note : Des activités peuvent ne pas apparaître dans le menu qui vous est proposé. Il s'agit dans ce cas d'activités qui ne sont pas ouvertes par le service de gestion de la division des examens et concours.

## **2.3. Consultation**

#### **2.3.1. Missions affectées**

Cette activité vous permet de visualiser les missions sur lesquelles vous êtes affecté(e) (Lorsque le service est ouvert par le gestionnaire académique).

**2.3.1.1. Liste des missions** 

| Menu<br><b>B-C</b> Consultation<br>Missions affectées<br>Saisie des compétences<br>Saisie état de frais mission | Page 1/1 (4 item(s)) $\leq \sqrt{1}$<br>Liste des missions affectées |                               |            |                         |                         |            | $\triangleright$                         |  |
|----------------------------------------------------------------------------------------------------|----------------------------------------------------------------------|-------------------------------|------------|-------------------------|-------------------------|------------|------------------------------------------|--|
|                                                                                                    |                                                                      | Examen -                      | Spécialité | Epreuve                 | Type mission            |            | Date début mission Centre Examen Qualité |  |
|                                                                                                    |                                                                      | 430, BTN, 2008-06             |            |                         | JURY DE DELIBERATION    | 06/05/2008 | LGT CHAPTAL ST B                         |  |
|                                                                                                    | $\overline{c}$                                                       | 430, BTN, 2008-06             |            |                         | ORAL 2ND GROUPE         | 07/05/2008 | LGT BREQUIGNY R                          |  |
|                                                                                                    | 3                                                                    | 430, BTN, 2008-06 GENIE CIVIL |            | 008, SCIENCES PHYSIQUES | CORRECTION DE COPIES    | 21/04/2008 | LGT BREQUIGNY R                          |  |
|                                                                                                    | 4                                                                    | 430, BTN, 2008-06 GENIE CIVIL |            | 008, SCIENCES PHYSIQUES | REUNION D'HARMONISATION | 28/04/2008 | LGT BREQUIGNY R                          |  |
|                                                                                                    |                                                                      |                               |            |                         |                         |            |                                          |  |

La liste des missions sur lesquelles vous êtes affecté(e) s'affiche en partie haute de l'écran.

#### **2.3.1.2. Consultation d'une mission**

Pour consulter les détails d'une mission cliquez sur la ligne de la mission pour la sélectionner.

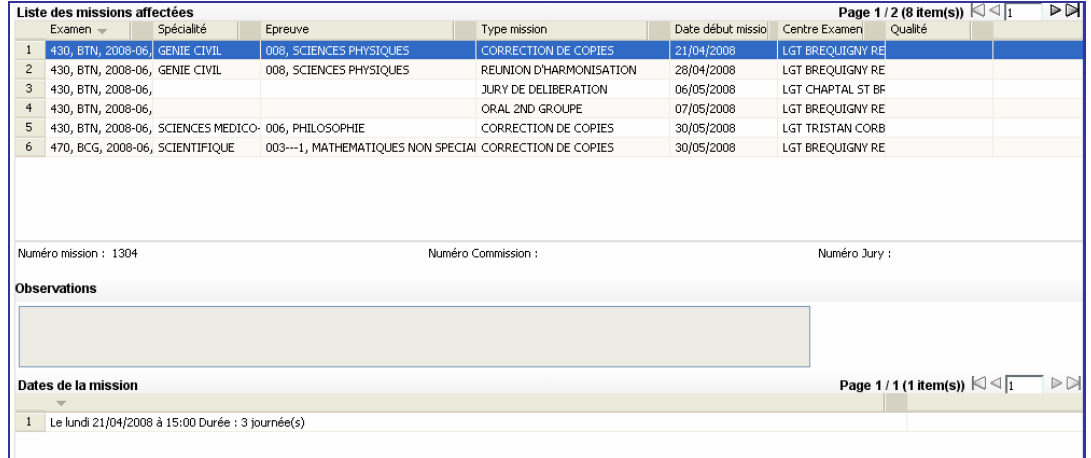

les éléments de la mission sélectionnée s'affichent :

- le numéro de la mission ;
- le numéro de la commission (si existe) ;
- le numéro de Jury (si existe) ;
- Une zone de texte pouvant vous donner quelques précisions et renseignements concernant la mission ;
- Les dates et durée de mission.

### **2.3.2. Consultation compétence**

Cette activité vous permet de visualiser les épreuve-options d'examen pour lesquelles vous êtes déclaré(e) compétent(e), si le service est ouvert par le gestionnaire académique.

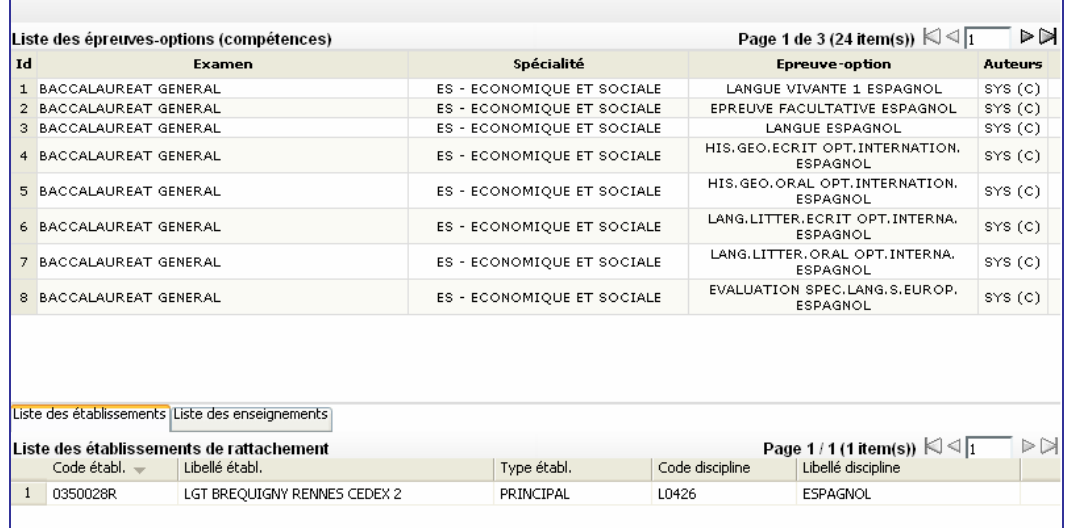

Vous visualisez pour chaque ligne :

- l'examen
- la spécialité
- l'épreuve-option
- l'auteur

#### **La colonne « Auteur » affiche les différents auteurs qui sont intervenus sur la compétence** :

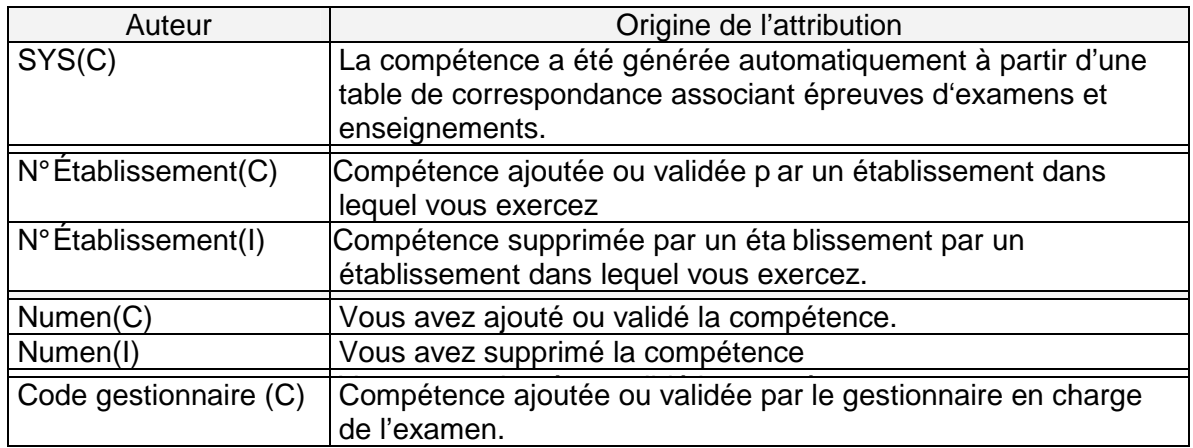

#### **2.3.2.1. Onglet liste des établissements**

Cet onglet affiche le ou les établissements dans lequel (lesquels) vous exercez ainsi que la discipline enseignée.

#### **2.3.2.2. Onglet liste des enseignements**

Cet onglet affiche la liste des enseignements que vous assurez. Si elles existent, ces informations sont importées dans IMAG'IN à partir des systèmes d'informations de gestion des personnels enseignants (EPP, STS-WEB) en début d'année scolaire.

## **2.4. Saisie des compétences**

Cette activité vous permet de visualiser et de mettre à jour les épreuve-options d'examen pour lesquelles vous êtes déclaré(e) compétent(e), si le service est ouvert par le gestionnaire académique.

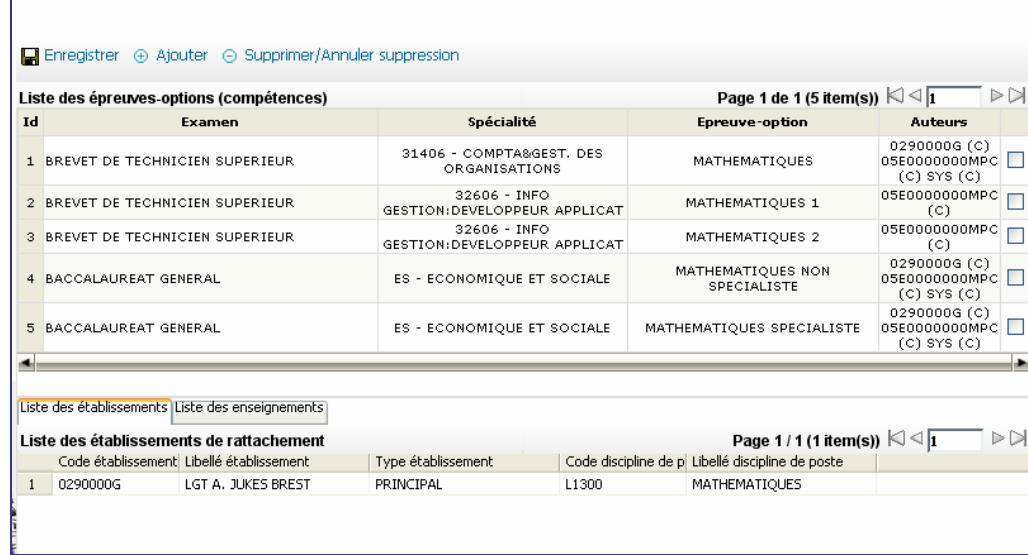

Vous visualisez pour chaque ligne :

- l'examen
- la spécialité
- l'épreuve-option
- l'auteur

#### **La colonne « Auteur » affiche les différents auteurs qui sont intervenus sur la compétence** :

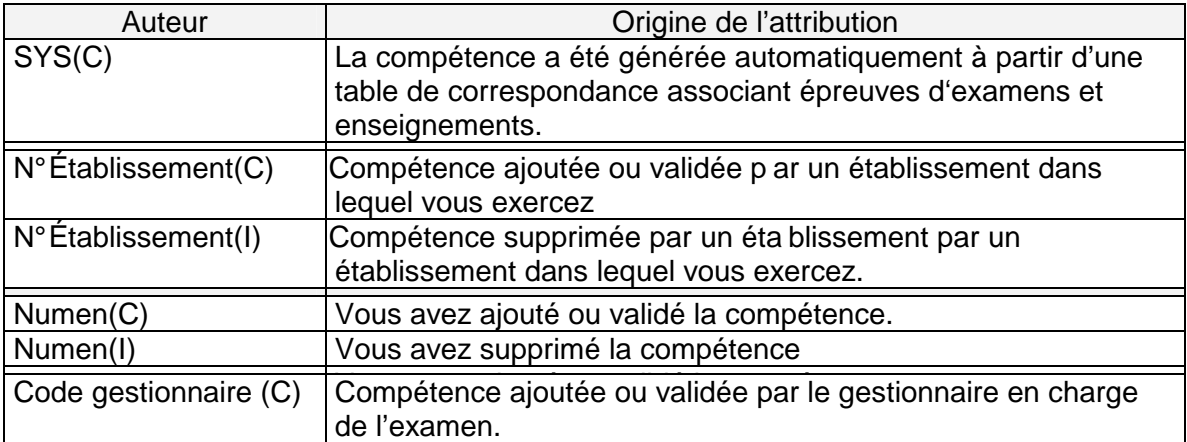

**Pour ajouter une compétence** sur une épreuve option, cliquez sur « Ajouter ». Une nouvelle fenêtre s'affiche pour saisir le détail de la compétence :

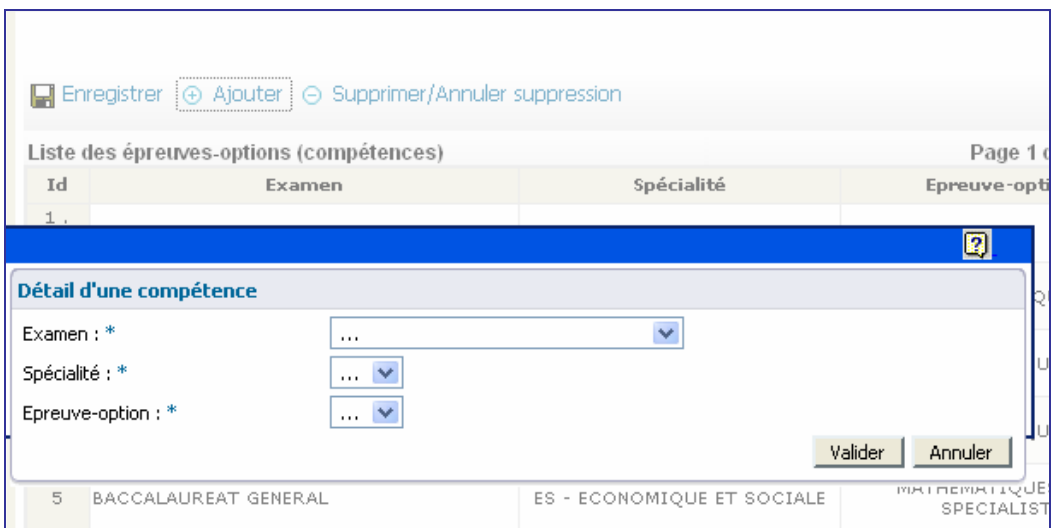

Choisissez d'abord l'examen, puis la spécialité et enfin l'épreuve option. Les choix possibles pour chacune des listes se mettent à jour en fonction du choix de la liste précédente.

Pour valider l'ajout de compétence, cliquer sur « Valider ». La compétence ajoutée figure alors en début de liste.

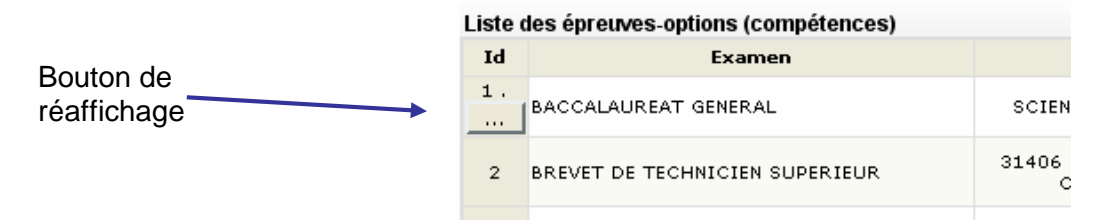

Vous pouvez réafficher votre saisie en cliquant sur le bouton sous le numéro d'ordre de la ligne.

Cliquez ensuite sur le bouton « Enregistrer » pour prendre en compte votre ajout dans IMAG'IN.

**Pour supprimer une compétence** sur une épreuve option, cochez la case située en dernière colonne , puis cliquez sur « Supprimer/Annuler suppression ». Cliquez ensuite sur le bouton « Enregistrer » pour prendre en compte la suppression dans

IMAG'IN.

#### **2.4.1. Onglet liste des établissements**

Cet onglet affiche le ou les établissements dans lequel (lesquels) vous exercez ainsi que la discipline enseignée.

#### **2.4.2. Onglet liste des enseignements**

Cet onglet affiche la liste des enseignements que vous assurez.

Si elles existent, ces informations sont importées dans IMAG'IN à partir des systèmes d'informations de gestion des personnels enseignants (EPP, STS-WEB) en début d'année scolaire.

## **2.5. Saisie des états de frais**

Cette activité vous permet de visualiser et de compléter les états de frais pour les missions pour lesquelles vous avez été convoqué(e). Lorsque vous aurez complété un état de frais, vous devrez valider votre saisie pour que le gestionnaire puisse la prendre en compte pour sa liquidation.

L'accès à la saisie des états de frais n'est possible que lorsque la date de mission est passée. Avant cette date la mission est signalée comme « non effectuée ».

#### **2.5.1. Conditions d'utilisation**

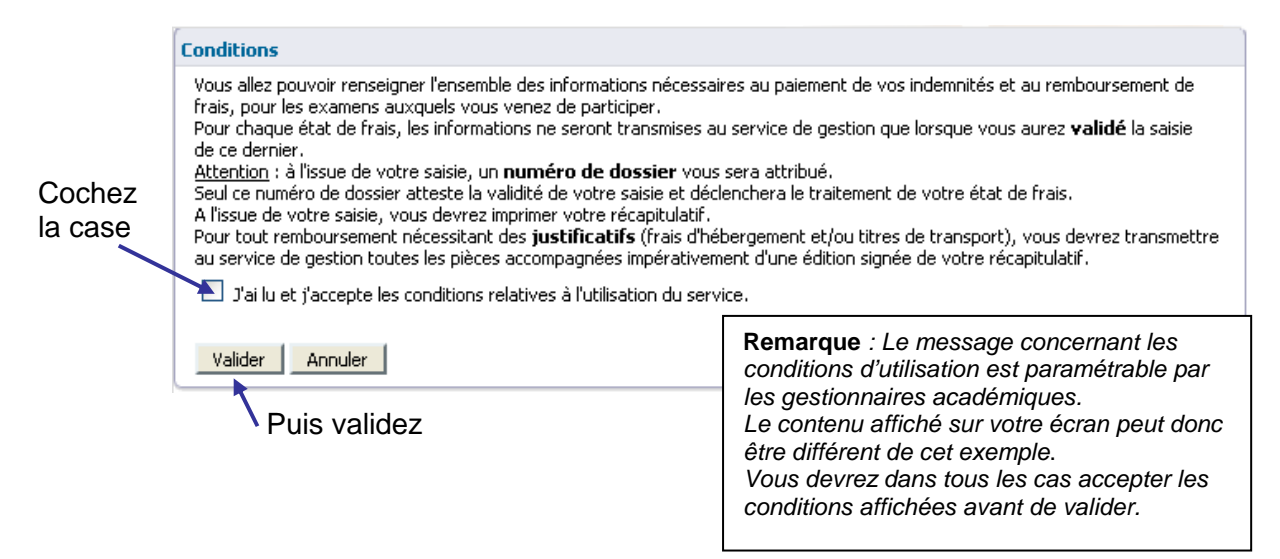

L'utilisation de l'activité est subordonnée à l'acceptation des conditions d'utilisation du service de liquidation des frais de mission.

Pour accéder à l'activité, **cochez la case** « J'ai lu et j'accepte les conditions relatives à l'utilisation du service » après avoir pris connaissance de ces conditions, puis **validez**.

#### **2.5.2. Liste des missions convoquées**

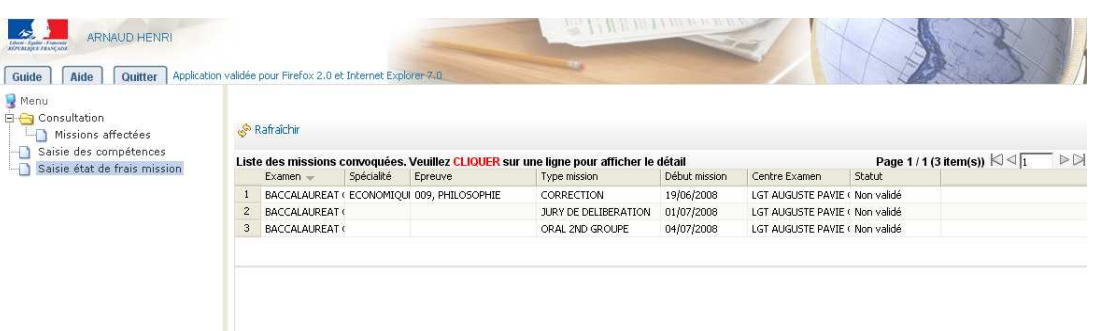

A l'ouverture de l'activité, vous visualisez en partie haute de l'écran la liste des missions pour lesquelles vous avez été convoqué(e)s, avec pour chaque mission :

- l'examen,
- la spécialité ou série,
- l'épreuve-option,
- le type de mission,
- la date de début,
- le centre d'examen
- le statut

Le statut peut prendre l'une des valeurs suivantes :

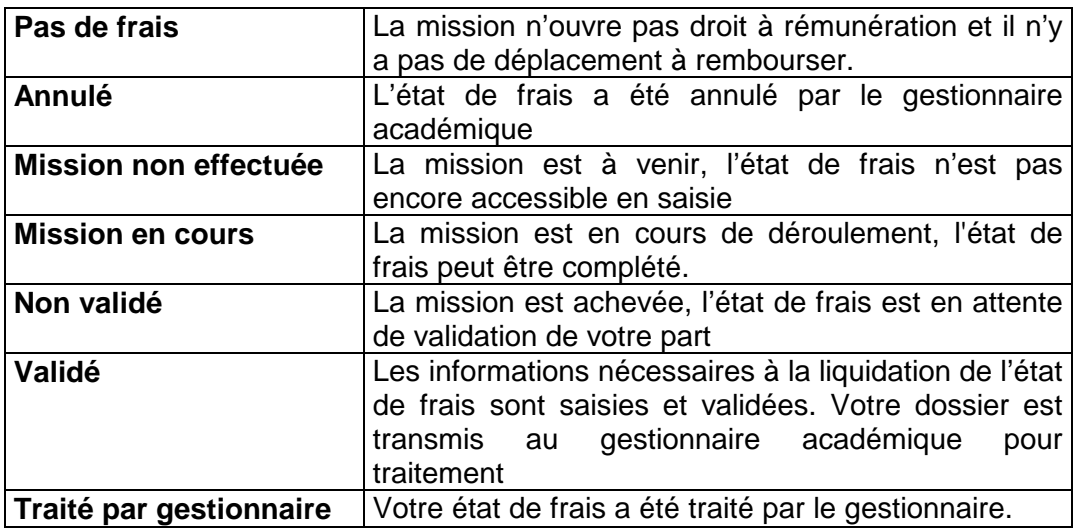

Pour trier les missions suivant le critère d'une colonne (l'examen, la spécialité, ...), cliquez sur le libellé de la colonne. Un nouveau clic change l'ordre de tri (croissant ou décroissant).

Pour visualiser ou compléter un état de frais, vous le sélectionnez en cliquant sur la ligne mission. Vous serez guidé(e) dans la saisie des différents éléments nécessaires au gestionnaire pour le traiter.

**A noter que :** pour les examens de la session 2012 et pour les concours dont la date de décision d'ouverture est postérieure au 1er septembre 2011, la rémunération de vos indemnités de jury interviendra sur le fondement du nouveau décret du 5 mars 2010. En conséquence, dans l'attente de la publication des arrêtés d'application de ce nouveau décret et de l'intégration des nouvelles modalités d'indemnisation dans le service IMAG'IN, la validation de vos frais de jury régis par ce nouveau décret est suspendue.

Pour les frais de jury concernés, un message est affiché : 'Comme cela est indiqué sur la page d'accueil du service IMAG'IN, vous ne pouvez pas saisir la partie rémunération de ce frais de jury actuellement.'. Ces frais pourront être saisis dès que les nouvelles modalités d'indemnisation seront intégrées dans le service IMAG'IN. Vous pouvez toujours saisir et valider vos frais de jury régis sur le décret de 1956.

#### **2.5.3. Compléter les informations de l'état de frais**

Lorsque vous sélectionnez un état de frais, différentes informations s'affichent en partie basse de l'écran :

- Ces informations relatives à vos coordonnées bancaires pour le virement des remboursements. Si elles sont connues, ces informations sont issues du système d'information des ressources humaines.
- Les éléments définissant la mission concernée. Le bouton **LDétails** permet d'afficher le détail des dates et durée de la mission.

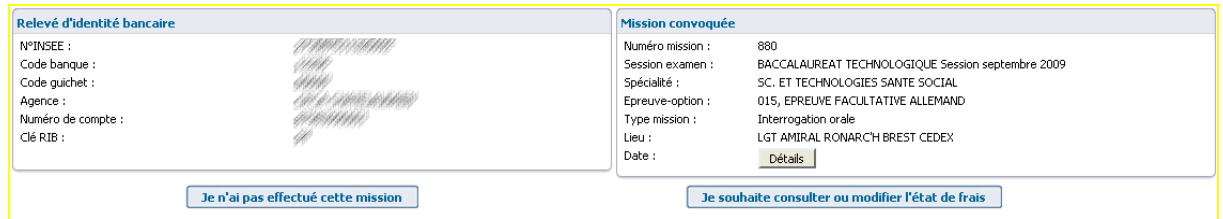

Deux choix vous sont alors proposés :

Je n'ai pas effectué cette mission

- indique au gestionnaire que vous n'avez pas effectué cette mission. Dans ce cas, l'état de frais ne sera pas traité par le gestionnaire.

Je souhaite consulter ou modifier l'état de frais

pour consulter ou modifier l'état de frais. En cliquant sur ce bouton, vous accédez aux écrans de saisie des informations relatives à votre état de frais.

Si la mission donne lieu à rémunération et/ou à remboursement de frais de déplacement, vous allez alors selon les cas accéder à l'écran concernant les rémunérations puis à l'écran concernant les déplacements relatifs à la mission. Les données saisies ou modifiées ne seront prises en compte dans IMAG'IN qu'à l'issue de la phase « Enregistrement/Validation » (voir 2.5.3.3 Enregistrement / Validation)

**Remarque : Lorsque vous avez validé votre état de frais les choix sont modifiés (voir 2.5.3.3 Enregistrement / Validation) :** 

Je souhaite dévalider mon état de frais pour reprendre en modification votre état de frais. Cette action est possible tant qu'il n'a pas été traité par le gestionnaire : vous dévalidez votre état de frais afin de le modifier comme lors d'une saisie initiale des éléments.

Je souhaite consulter l'état de frais pour consulter votre état de frais (sans modifications)

**Imprimer le récapitulatif**  pour lancer l'édition d'un document au format Acrobat ® Pdf.

#### **2.5.3.1. Indemnités de mission**

Le bouton **Le souhaite consulter ou modifier l'état de frais** est affiché si votre mission donne lieu à des indemnités et/ou à des frais de déplacement.

Si la mission donne lieu à indemnité, c'est le premier écran qui s'affiche.

Vous pouvez passer sur l'écran de saisie des frais de déplacement en cliquant sur le bouton **L** Continuer . La saisie des éléments de frais de mission reste possible tant que vous n'avez pas validé votre état de frais.

A noter : Si la mission ne donne pas lieu à des indemnités de jury, l'écran n'est pas proposé. Vous accédez directement à l'écran correspondant aux frais de déplacement s'ils existent.

Le bouton **Retour** vous permet de revenir sur l'écran précédent de votre état de frais.

L'écran de saisie des indemnités de mission dépend de la nature de la mission effectuée.

#### **Missions de type correction de copies :**

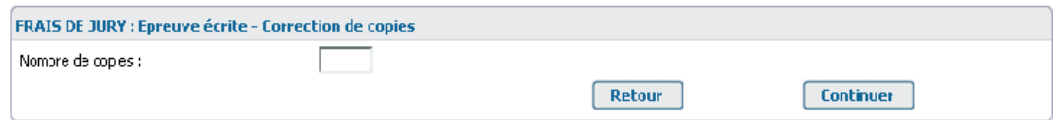

Vous renseignez le nombre de copies corrigées.

#### **Mission de type « interrogation orale »** :

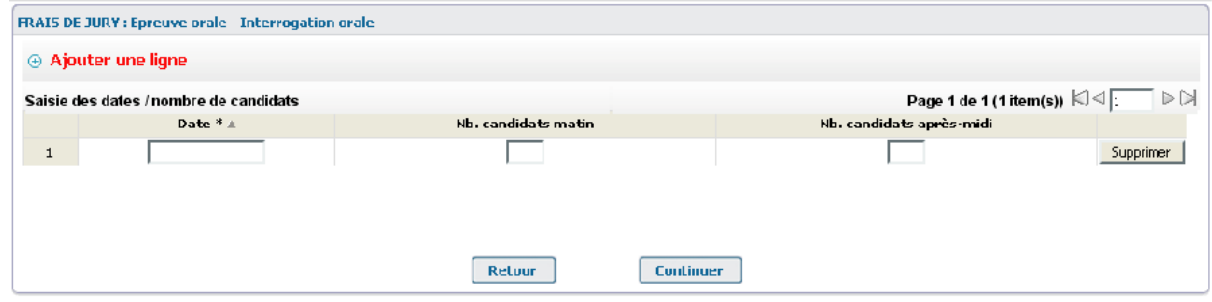

Vous complétez pour chaque jour de la mission, le nombre de candidats interrogés pour chaque demi-journée.

Pour ajouter une journée, cliquer sur le lien . A Ajouter une ligne

Pour supprimer une journée, cliquez sur le bouton **Supprimer** situé au bout de la ligne à supprimer.

#### **Missions de type « épreuve pratique » ou « épreuve sportive »** :

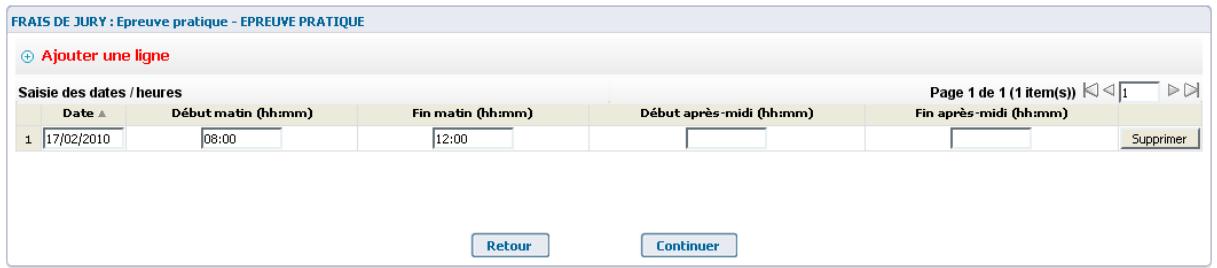

Vous indiquez, pour chaque demi-journée de la mission, les horaires de votre mission en respectant le format de saisie indiqué.

Pour ajouter une journée, cliquer sur le lien . A Ajouter une ligne

Pour supprimer une journée, cliquez sur le bouton **Supprimer** situé au bout de la ligne à supprimer.

#### **Autres types de mission** :

Pour d'autres missions, comme par exemple les missions de surveillance, le calcul des indemnités est effectué directement par le gestionnaire :

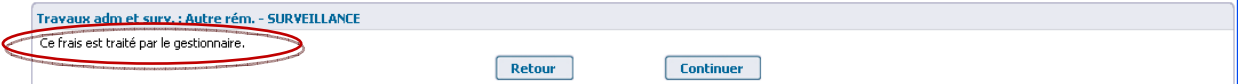

#### **2.5.3.2. Frais de déplacement**

Si la mission donne lieu à remboursement de frais de transport et d'hébergement, vous devrez renseigner les éléments propres à votre déplacement.

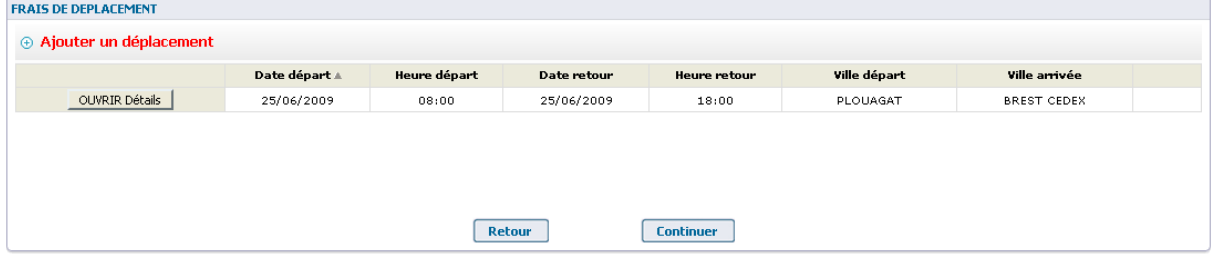

**La ligne de déplacement affichée au départ reprend les informations connues pour la mission** avec, entre autre, les date et heure de départ égales aux date et heure de début de mission. Vous allez remplacer, si nécessaire, ces éléments par vos dates et heures de départ et vous allez renseigner les autres informations liées à votre déplacement.

#### **Vous pouvez être amené à ajouter des lignes de déplacement.**

#### Un exemple :

En cas de mode de transport combiné pour un aller ou un retour (exemple : Voiture + train + autre transport en commun), vous renseignez autant de lignes de déplacement que de modes de transport combinés pour votre déplacement.

A noter : Lorsque vous effectuez plusieurs missions le même jour donnant lieu à des frais de déplacement, **tous les déplacements** de la journée doivent être saisis sur la **première mission** de la journée. Ajoutez autant de lignes que vous avez effectué de déplacements.

- Pour mettre à jour le déplacement, **cliquez sur le bouton courre détails**.

Le détail du frais de déplacement s'affiche dans une nouvelle fenêtre.

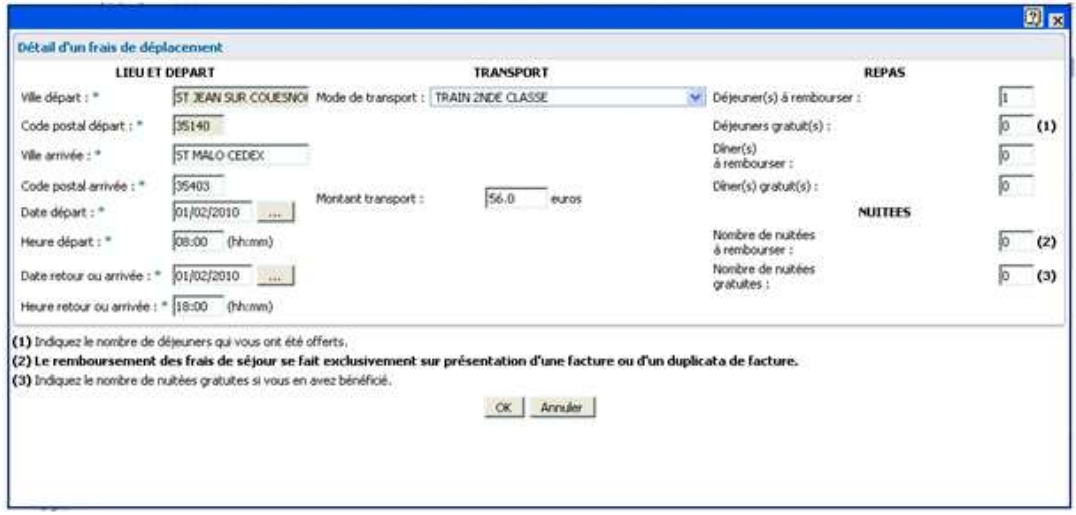

Il vous appartient de compléter les éléments manquants en suivant les consignes rappelées à l'écran et de cliquer sur le bouton « OK » pour prendre en compte les informations saisies pour le déplacement.

**Notez que** si votre mission se déroule au même endroit sur plusieurs jours et que vous faites l'aller-retour tous les jours, vous renseignez une seule ligne de déplacement (en précisant bien le nombre de trajets dans le cas d'un mode de transport 'Automobile'), et vous ne remplissez pas frais de nuitées.

Lorsque la mission ne donne pas lieu à déplacement, l'écran ne sera pas proposé et vous accéderez directement à l'écran d'enregistrement/validation (voir 2.5.3.3 Enregistrement / Validation)

- Pour ajouter un déplacement, cliquez sur le lien  $\Theta$  Ajouter un déplacement
- Pour supprimer une ligne de déplacement, cochez la case en fin de ligne puis cliquez sur le bouton **Supprimer**, La ligne supprimée est rayée. Elle ne sera supprimée que lors de la phase Enregistrement/Validation

Vous passez à l'écran d'enregistrement/validation en cliquant sur le bouton **Continuer** .

#### **2.5.3.3. Enregistrement / Validation**

L'écran « Enregistrement/Validation » vous est proposé après les écrans de saisie de frais de jury et/ou des frais de déplacement.

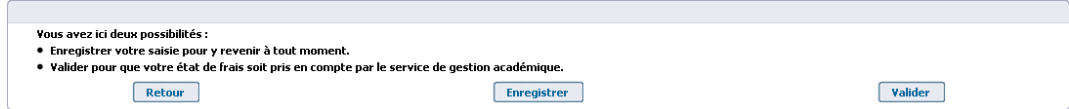

Deux choix vous y sont proposés :

#### **Enregistrer**

Vous pouvez enregistrer la saisie d'éléments de mission déjà passées. Cette saisie sera mémorisée mais non transmise au gestionnaire de votre académie.

Vous pouvez revenir en consultation et en modification sur cette mission à tout moment.

A l'issue de l'enregistrement, un message d'information vous indique que la saisie a bien été enregistrée.

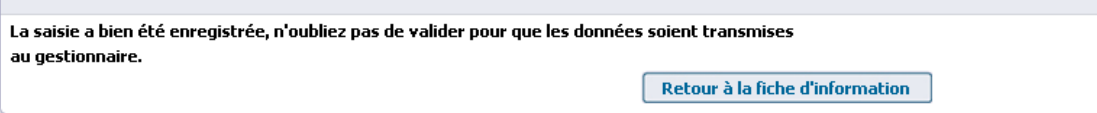

En cliquant sur le bouton Retour à la fiche d'information, vous revenez à l'écran d'information de la mission.

Remarque : pensez à consulter les messages d'information dans la console en bas de l'écran. Ils vous renseignent sur d'éventuelles anomalies dans la saisie de vos états de frais.

#### Valider

Lorsque vous avez complété tous les éléments nécessaires sur l'état de frais sélectionné, vous devez alors le valider pour qu'il puisse être pris en compte par le service gestionnaire.

Un récapitulatif de votre mission s'affiche :

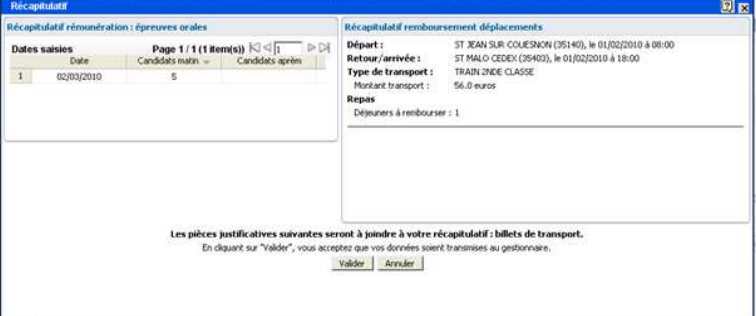

Vérifiez attentivement les éléments avant d'en valider le contenu pour transmission au gestionnaire académique.

En cas d'erreur, cliquez sur « **Annuler** » pour revenir à l'écran de saisie.

Pour valider votre état de frais, cliquez sur « **Valider** ».

Lorsqu'elles sont nécessaires, les pièces justificatives à produire sont indiquées. Elles seront à joindre à une copie du récapitulatif imprimé (voir 2.5.3.4 Le récapitulatif de l'état de frais).

Votre dossier est maintenant pris en compte. Un numéro d'ordre lui a été attribué.

Ce numéro est le garant du bon déroulement de l'opération.

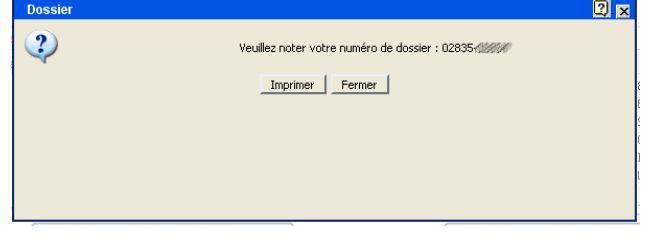

#### **2.5.3.4. Le récapitulatif de l'état de frais**

En cliquant sur le bouton « Imprimer », vous lancez l'édition d'un document au format Acrobat ® Pdf.

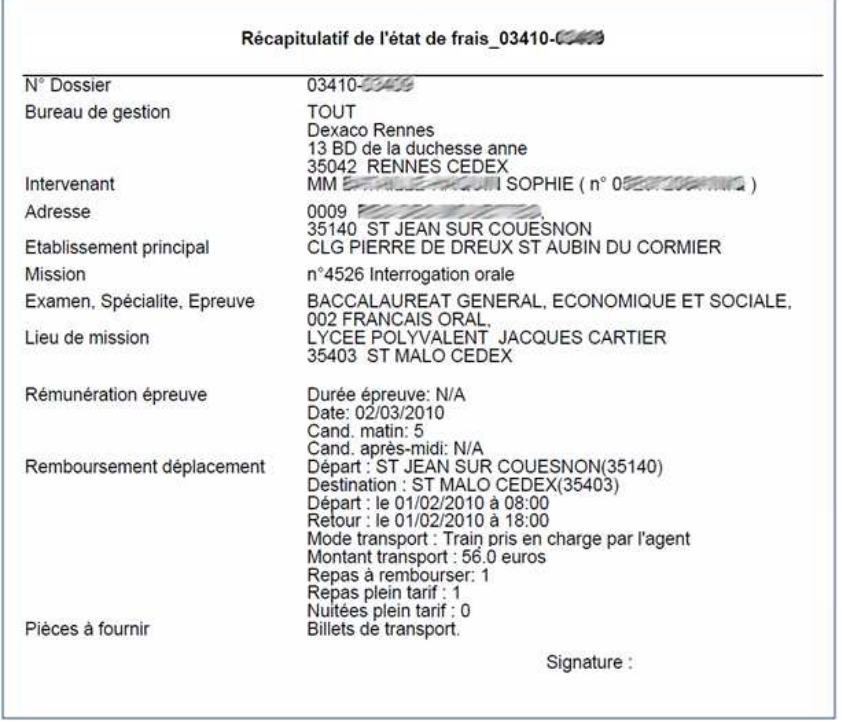

Conservez ce document. Vous pouvez l'enregistrer sur votre disque dur ou l'imprimer directement.

Une copie sera à joindre si vous avez des justificatifs à envoyer au service gestionnaire.

Vous revenez alors à l'écran d'information de la mission. Le statut de l'état de frais est passé à « Validé ».

Un état de frais validé n'est plus accessible qu'en consultation. Il vous reste cependant la possibilité si nécessaire de dévalider votre état de frais tant qu'il n'a pas été traité par le service gestionnaire.

#### **2.5.4. Suivre l'avancement de la mise en paiement**

Vous pouvez suivre les différentes étapes de la mise en paiement de l'indemnité de mission ou du frais de déplacement pour l'état de frais sélectionné dans la partie haute.

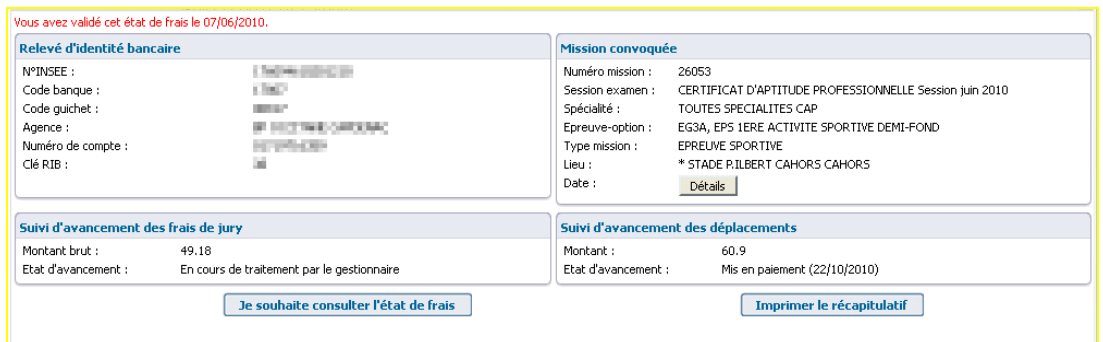

Dès lors que le gestionnaire a traité votre état de frais, le suivi de l'avancement est affiché.